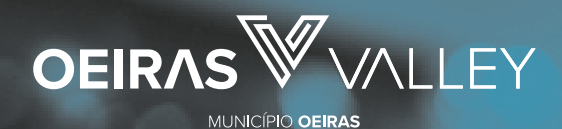

Câmara Municipal<br><sup>de</sup>Oeiras

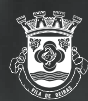

# **Cartão do Aluno**

## **O que é?**

É o cartão que permite o acesso aos serviços disponibilizados nos diferentes estabelecimentos de ensino, designadamente, refeitório, bar, reprografia, papelaria e secretaria.

### ESCOLAS BÁSICAS DE 1.º CICLO E JARDINS DE INFÂNCIA

O **Cartão do Aluno** é virtual.

### ESCOLAS BÁSICAS INTEGRADAS, EB 2/3 E ESCOLAS SECUNDÁRIAS

O **Cartão do Aluno** é físico e permite a sua identificação, o acesso à escola e aos serviços de refeitório, bar, reprografia, papelaria e secretaria.

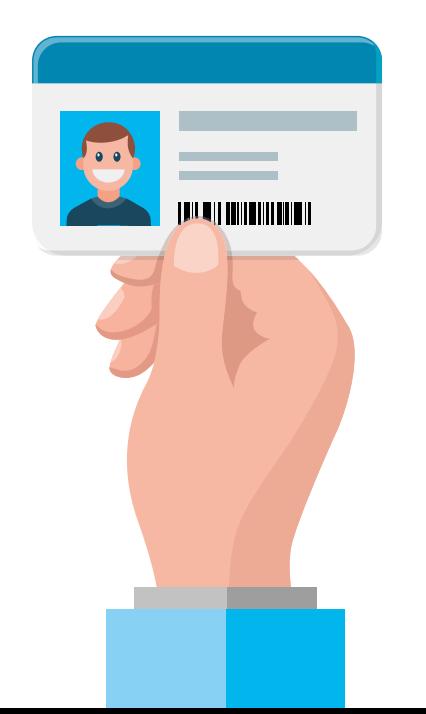

Com o **Cartão do Aluno** e a **Plataforma SIGA** pode, de forma simples e imediata, efetuar e gerir os carregamentos do cartão escolar, ficando o saldo pronto a ser usado.

Trata-se de um serviço disponibilizado pelo Município de Oeiras a toda a comunidade educativa.

Para uma maior comodidade, o cartão pode ser carregado através de Payshop, Multibanco e MB WAY.

# **Como funciona a gestão de refeições na Plataforma SIGA?**

A Plataforma SIGA está acessível a partir de qualquer equipamento com acesso à internet e permite aos **Encarregados de Educação/Alunos, Pessoal Docente e Pessoal Não Docente**, através da utilização das credenciais de acesso individuais (número de utilizador e *password*), fornecidas pelo Município, **efetuar o controlo das seguintes operações**:

- a) Consulta do perfil;
- b) Ativação e carregamento do cartão (físico e virtual);
- c) Consulta dos pagamentos realizados;
- d) Consulta do plano mensal de consumo individual;
- e) Consulta de ementas;
- f) Consulta de fatura/recibo.

# **Como ativar o Cartão do Aluno?**

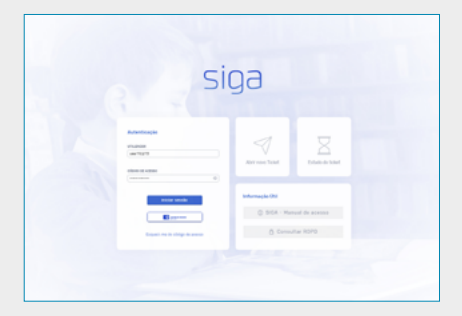

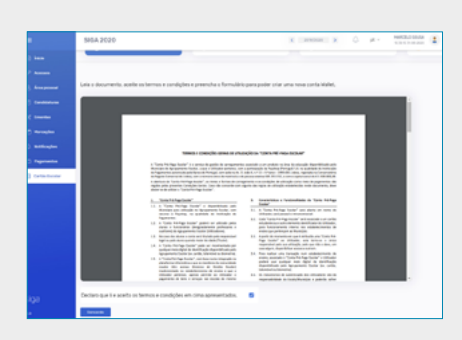

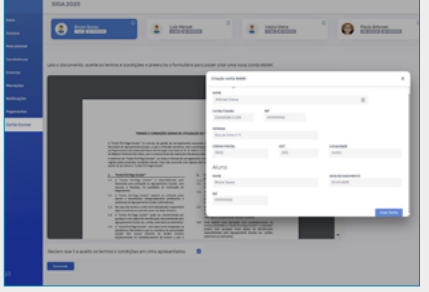

## **1.º Passo**

Aceda ao **Portal da Educação** do Município de Oeiras, através do endereço [https://educacao.](https://educacao.oeiras.pt/) [oeiras.pt/](https://educacao.oeiras.pt/) ou [http://siga.edubox.pt,](http://siga.edubox.pt) utilizando as credenciais de acesso disponibilizadas pelo Município e pelo Agrupamento de Escolas.

## **2.º Passo**

Dentro da plataforma, aceda ao menu **Cartão Escolar** e leia os Termos e Condições deste Serviço. Para os aceitar, coloque um visto na caixa de verificação e clique no botão **Concordo**.

# **3.º Passo**

Preencha todos os campos do formulário de ativação e crie uma carteira digital (wallet) associada ao Cartão do Aluno.

# **Como carregar o Cartão do Aluno?**

O **Cartão do Aluno** permite diferentes tipos de carregamento, **sem qualquer custo para o utilizador**.

## **Meios de carregamento**

Para consultar as referências dos carregamentos, aceda ao menu "Cartão Digital" e, posteriormente, ao menu "Carregar".

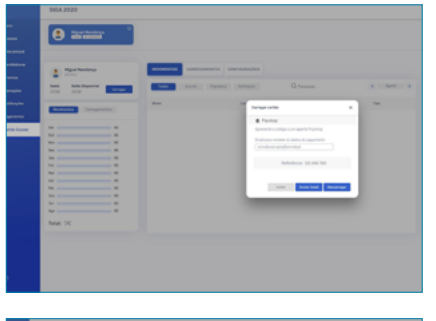

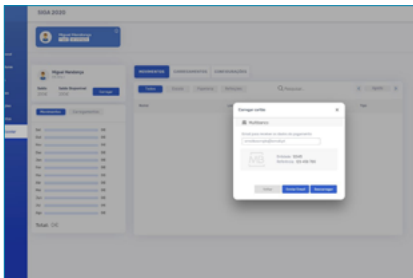

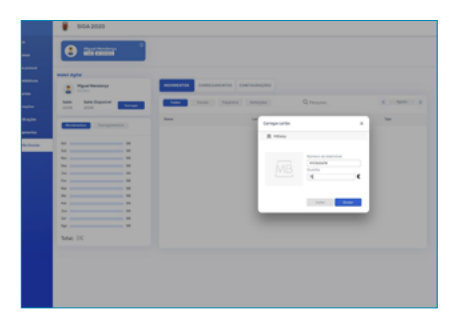

## **1**\_\_ **Carregamento Payshop**

Se optar por esta modalidade, poderá efetuar o carregamento num agente Payshop ou loja CTT, usando a referência que lhe foi atribuída. Os carregamentos poderão ser efetuados em dinheiro.

## **2**\_\_ **Carregamento Multibanco**

Se optar por esta modalidade, poderá efetuar o carregamento em qualquer caixa Multibanco ou através do *homebanking*, usando a referência Multibanco que lhe foi atribuída.

## **3**\_\_ **Carregamento MB WAY**

Se optar por esta modalidade, poderá efetuar o carregamento diretamente na Plataforma SIGA introduzindo o seu número de telemóvel.dinheiro.

## **Quais são os valores mínimos de carregamento?**

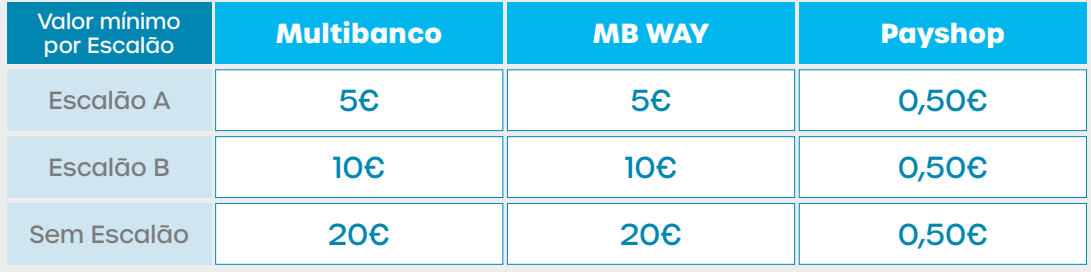

Caso a escola permita carregamentos com dinheiro, **este saldo só poderá ser utilizado nos serviços geridos pela Escola** (bar, papelaria, reprografia e secretaria), ficando disponível no 'Saldo Escola'.

# **Como marcar/desmarcar refeições escolares?**

**1**\_\_ A marcação e desmarcação de refeições (almoços) é efetuada através da Plataforma SIGA, utilizando as credenciais fornecidas aos Encarregados de Educação, ou nos "Kiosks" escolares pelos próprios alunos.

**2**\_\_ **A marcação e desmarcação de refeições (almoços) é de cariz obrigatório para os alunos de todos os escalões de ASE e todos os níveis de escolaridade**.

**3**\_\_ Para efetuar a marcação de refeições é necessário possuir no **Cartão do Aluno** o saldo correspondente ao valor da refeição (escalão B – 0,73€; escalão C e seguintes 1,46€). **As refeições dos alunos com escalão A são gratuitas**.

**4**\_\_ Podem ser marcadas refeições sem limite de antecedência, até às 10h00 do dia do consumo da refeição.

**5**\_\_ A desmarcação de refeições só é possível até às 10h00 do dia do consumo.

## **Como solicitar a recuperação de acesso à Plataforma SIGA?**

**1**\_\_ Aceda à página<htpps://siga.edubox.pt>ou ao [Portal da Educação.](https://educacao.oeiras.pt/)

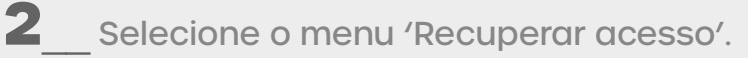

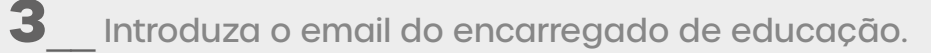

**4**\_\_ No email irá receber duas novas credenciais, a do aluno e a do encarregado de educação.

**5**\_\_ Utilize a credencial do encarregado de educação para acesso à plataforma SIGA.

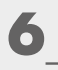

**6**\_\_ Escolha uma nova palavra-passe.

## **Como consultar faturas?**

**1**\_\_ Aceda ao menu 'Pagamentos'.

**2** Selecione o período que pretende consultar (ano letivo e mês).

## **Como solicitar a devolução de verba?**

- **1**\_\_ Aceder ao menu 'Cartão Escolar'.
- **2**\_\_ Aceder ao menu 'Cartão Digital'.
- **3**\_\_ Escolher o menu 'Devoluções'.
- **4**\_\_ Aceder a 'Efetuar Pedido'.
- **5**\_\_ Preencher a informação solicitada.

Para qualquer esclarecimento ou dúvida, por favor comunique com o Departamento de Educação, através do correio eletrónico: [dgreae@oeiras.pt](mailto:dgreae%40oeiras.pt?subject=), ou através do número de telefone 214 408 537, indicando sempre o nome do aluno, estabelecimento de ensino que frequenta, ano de escolaridade, nome do encarregado de educação, contacto telefónico e assunto.

#### **Meios de carregamento**

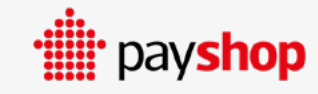

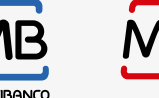

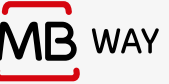

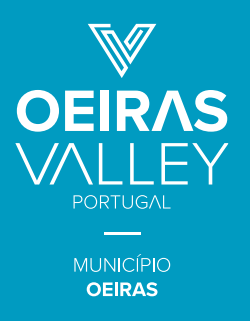

**DEPARTAMENTO DE EDUCAÇÃO** [de@oeiras.pt](mailto:de%40oeiras.pt?subject=) | [dgreae@oeiras.pt](mailto:dgreae%40oeiras.pt?subject=) | 214 408 537

Portal da Educação <https://educacao.oeiras.pt/>